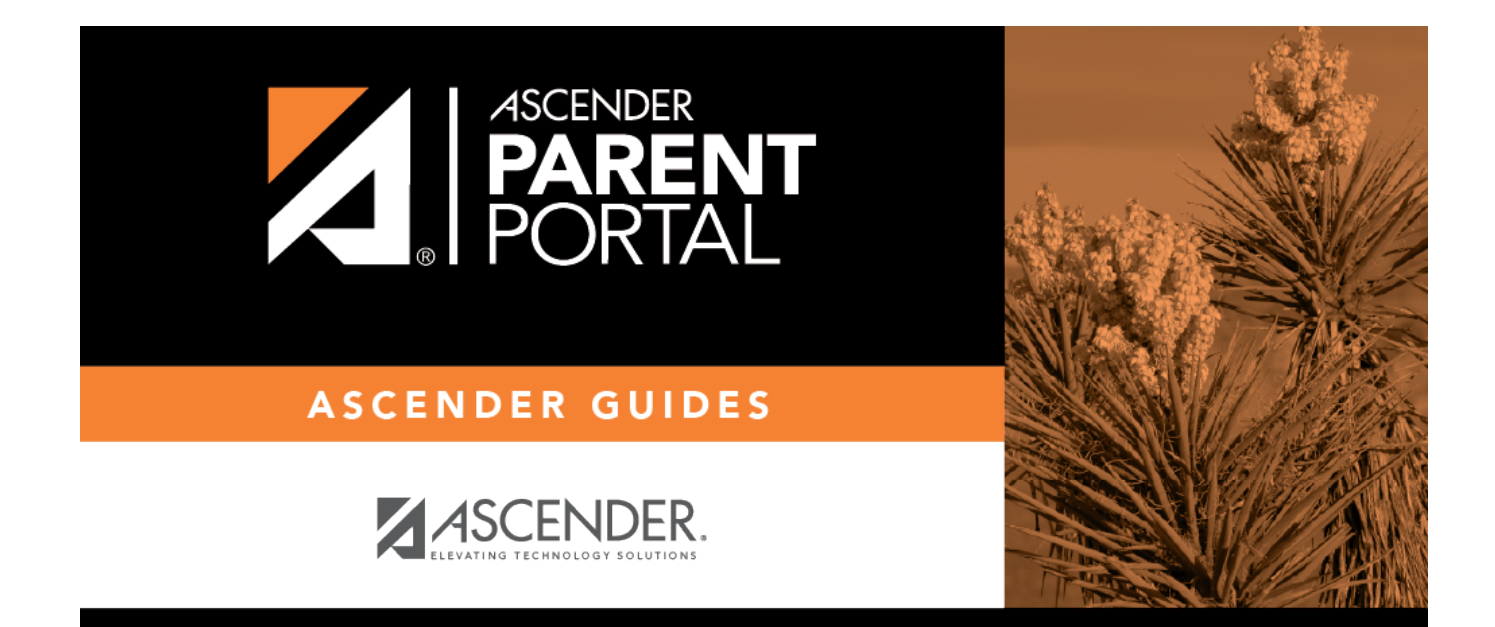

# **Login (Inicio de sesión)**

 $PP$ 

### **Table of Contents**

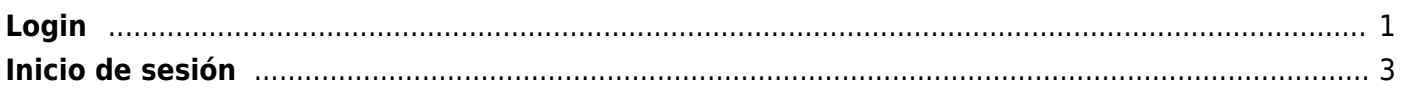

 $PP$ 

# <span id="page-4-0"></span>**Login**

(Inicio de sesión)

Welcome to ASCENDER ParentPortal. This site provides web access to school-related information about your students, including attendance, grades, discipline, assessments, and immunizations.

To access the Ascender parent portal, you must log on.

- If you are a new user and do not have an ASCENDER ParentPortal account, you must create your account.
- Once you have an ASCENDER ParentPortal account, to gain access to your student's records, you must provide a unique portal ID for each student. Your student's district or campus will provide the portal ID.

### **Log on to ASCENDER ParentPortal:**

**MOBILE DEVICE USERS:** On a mobile device, tap **Login** to access the login fields.

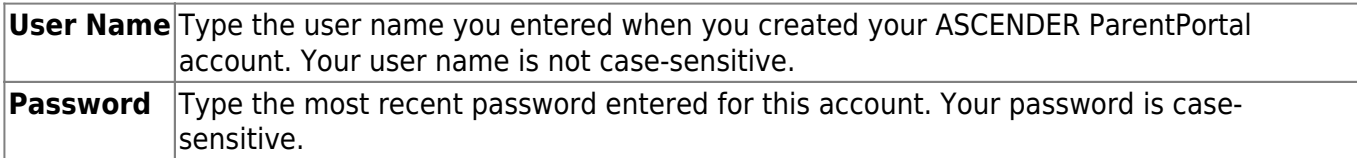

Click **Log In**. The student's Summary page is displayed.

**WARNING!** If you have three unsuccessful attempts to log on (invalid user name/password combinations), the system will lock out your account for 5 minutes. Try logging on again after 5 minutes.

### **Create an ASCENDER ParentPortal Account:**

Click **Create Account** to go to the [Create Account](https://help.ascendertx.com/test/parentportal/doku.php/createuser) page. Follow the instructions for creating an ASCENDER ParentPortal account.

**MOBILE DEVICE USERS:** On a mobile device, tap **Login** to access this button.

### **Add a Student to your ASCENDER ParentPortal Account:**

Under **New Student Enrollment**, click **Create Account** to go to the [Create Account](https://help.ascendertx.com/test/parentportal/doku.php/createuser) page where you can create an account and then enroll a student. Follow the instructions for creating an ASCENDER ParentPortal account.

### **Recover User Name/Reset Password:**

If you have forgotten your user name, you can look it up, but you cannot change it.

If you have forgotten your password, you can reset it. You can also change your password at any time.

From the Login page, click the link below the login fields to go to the [Retrieve User Name/Reset](https://help.ascendertx.com/test/parentportal/doku.php/forgotpassword) [Password](https://help.ascendertx.com/test/parentportal/doku.php/forgotpassword) page. Follow the instructions for looking up your user name or resetting your password.

**MOBILE DEVICE USERS:** On a mobile device, tap **Login** to access this link.

### **Access Public Documents:**

Under *District Name* **Documents**, click **View/Download Documents** to go to the [Public](https://help.ascendertx.com/test/parentportal/doku.php/downloadpublicdocument) [Documents](https://help.ascendertx.com/test/parentportal/doku.php/downloadpublicdocument) page where you can access documents provided by the district or campus that do not require a login, such as a calendar or sports schedule.

### **Change Language:**

By default, ASCENDER ParentPortal is displayed in English. To access ParentPortal in Spanish, select Spanish from the drop-down field in the top-right corner. Your language selection will be retained for the current session.

Some content will only be displayed in Spanish if the district has provided Spanish content; otherwise, English content is displayed.

**MOBILE DEVICE USERS:** On a mobile device, tap the menu in the top-right corner to access the language field.

### <span id="page-6-0"></span>**Inicio de sesión**

#### *ASCENDER ParentPortal > Inicio de sesión*

Bienvenido a ASCENDER ParentPortal. Este sitio le proporciona acceso por internet a información escolar de sus estudiantes, incluyendo su asistencia, calificaciones, disciplina, evaluaciones y vacunación. Para obtener acceso al portal para padres Ascender, debe iniciar sesión.

- Si es un nuevo usuario y no tiene cuenta de ASCENDER ParentPortal, debe crear su cuenta.
- Una vez que tenga una cuenta de ASCENDER ParentPortal, para obtener acceso a la información de su estudiante, debe proporcionar una ID del portal estudiantil única para cada estudiante. El distrito o plantel de su estudiante le proporcionará la ID del portal.

### **Iniciar sesión en ASCENDER ParentPortal:**

**USUARIOS DE DISPOSITIVOS MÓVILES**: En un dispositivo móvil, toque Login (Inicio de sesión) para acceder a los campos de inicio de sesión.

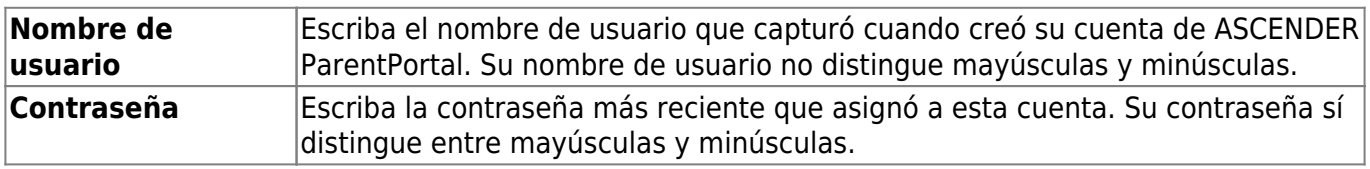

Haga clic en **Iniciar sesión**. Aparecerá la página de Resumen del estudiante.

**¡ADVERTENCIA!** Si intenta iniciar sesión tres veces sin tener éxito (por combinaciones inválidas de nombre de usuario y contraseña), el sistema bloqueará su cuenta por 5 minutos. Intente volver a iniciar sesión después de 5 minutos.

### **Crear una cuenta de ASCENDER ParentPortal:**

Haga clic en **Crear cuenta** para ir a [la página de creación de cuentas.](https://help.ascendertx.com/test/parentportal/doku.php/createuser) Siga las instrucciones para crear una cuenta de ASCENDER ParentPortal.

**USUARIOS DE DISPOSITIVOS MÓVILES**: En un dispositivo móvil, toque Login (Inicio de sesión) para acceder este botón.

### **Añadir un estudiante a su cuenta de ASCENDER ParentPortal:**

En **Inscripción de estudiante nuevo**, haga clic en **Crear cuenta** para ir a [la página de creación de](https://help.ascendertx.com/test/parentportal/doku.php/createuser) [cuentas,](https://help.ascendertx.com/test/parentportal/doku.php/createuser) en donde puede crear una cuenta y luego inscribir a un estudiante. Siga las instrucciones para crear una cuenta de ASCENDER ParentPortal.

#### **Recuperar nombre de usuario/Restablecer contraseña:**

Si ha olvidado su nombre de usuario, puede buscarlo, pero no puede cambiarlo.

Si ha olvidado su contraseña, puede restablecerla. También puede cambiar su contraseña en cualquier momento.

Desde la página de inicio de sesión, haga clic en el enlace debajo de los campos de inicio de sesión para ir a [la página de Recuperar nombre de usuario/Restablecer contraseña](https://help.ascendertx.com/test/parentportal/doku.php/forgotpassword). Siga las instrucciones para buscar su nombre de usuario o restablecer su contraseña.

**USUARIOS DE DISPOSITIVOS MÓVILES**: En un dispositivo móvil, toque Login (Inicio de sesión) para acceder este enlace. **MOBILE DEVICE USERS:** On a mobile device, tap **Login** to access this link.

### **Acceder a documentos públicos:**

Desde **Documentos del distrito**, haga clic en **Ver/Descargar documentos** para ir a [la página de](https://help.ascendertx.com/test/parentportal/doku.php/downloadpublicdocument) [Documentos públicos](https://help.ascendertx.com/test/parentportal/doku.php/downloadpublicdocument), en donde puede obtener acceso a documentos proporcionados por el distrito o el plantel y para los que no se requiere iniciar sesión, como el calendario o los programas de deportes.

### **Cambiar idioma:**

Por defecto, ASCENDER ParentPortal se visualiza en inglés. Para acceder a ParentPortal en español, seleccione Español en la lista desplegable en la esquina superior derecha. El lenguaje seleccionado se usará durante toda la sesión.

Parte del contenido solamente aparecerá en español si el distrito ha proporcionado contenido en español; de no ser así solamente aparecerá contenido en inglés.

**USUARIOS DE DISPOSITIVOS MÓVILES**: En un dispositivo móvil, toque el menú en la esquina superior derecha para acceder al campo de idioma.

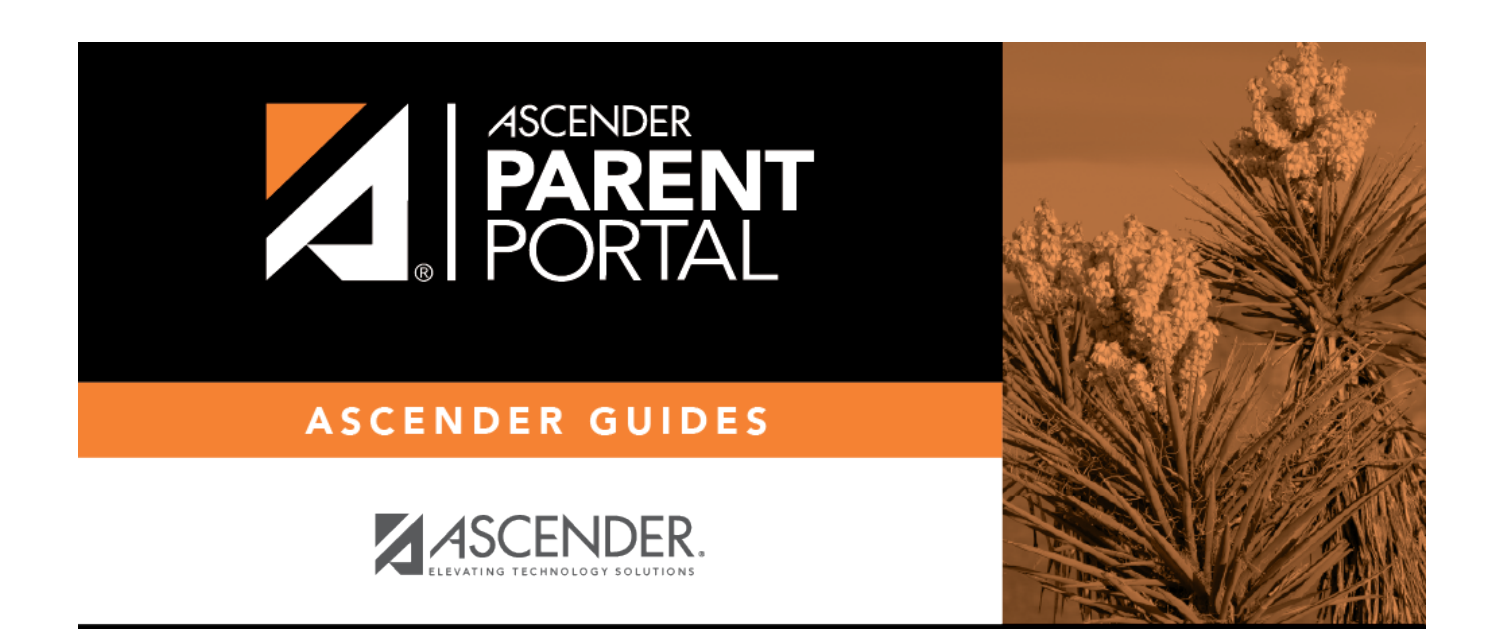

PP

## **Back Cover**